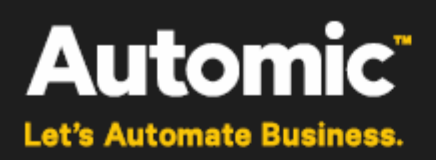

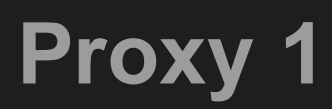

**ONE Automation Platform**

# **Documentation**

Version: 1.0.2

Publication Date: 2016/04

**Automic Software GmbH**

## <span id="page-1-0"></span>**1 Welcome to the World of Automic!**

Automating your business processes – that's what the Automation Engine is about. Financial transactions, software deployment or database operations, to name just a few, with any of these you may adapt the Automation Engine individually to your needs – and relieve every day work from recurrent tasks. This documentation is meant to provide all the necessary information for making the best use of the Proxy. It is the perfect addition to the Automation Engine and supplies features which make the Automation Engine even more scalable and add special configuration options.

We are constantly busy developing the Proxy and the Automation Engine further – and look forward to hearing from you!

For any kind of suggestions, wishes and questions just contact our [support](#page-20-0)! Your input will help us to make our products even better.

We hope you will be successfully using the Proxy – and wish you the fun in using it that we have developing it.

**Your Automic Team**

# **Copyright**

Automic® and the Automic logo® are trademarks owned by Automic Software GmbH (Automic). All such trademarks can be used by permission only and are subject to the written license terms. This software/computer program is proprietary and confidential to Automic Software and is only available for access and use under approved written license terms.

This software/computer program is further protected by copyright laws, international treaties and other domestic and international laws and any unauthorized access or use gives rise to civil and criminal penalties. Unauthorized copying or other reproduction of any form (in whole or in part), disassembly, decompilation, reverse engineering, modification, and development of any derivative works are all strictly prohibited, and any party or person engaging in such will be prosecuted by Automic.

No liability is accepted for any changes, mistakes, printing or production errors. Reproduction in whole or in part without permission is prohibited.

© Copyright Automic Software GmbH. All rights reserved.

## **Contents**

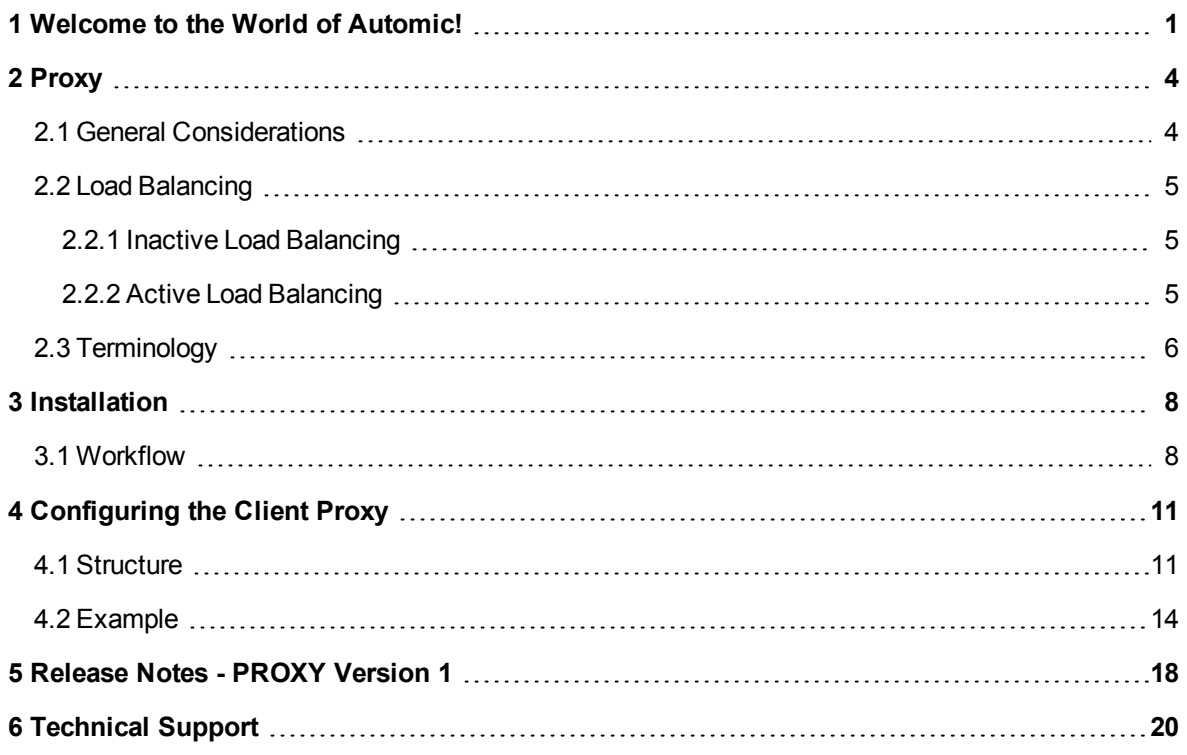

# <span id="page-4-0"></span>**2 Proxy**

The Proxy is an additional service program that can only be used in combination with the Automation Engine.

<span id="page-4-1"></span>Proxy is supplied as a separate product.

## **2.1 General Considerations**

 $\mathscr F$  The Proxy as of version 2 works with Automation Engine version 11.2 and above exclusively.

Different components such as agents, dialogs (UserInterface), and APIs (CallAPI, JavAPI) connect to the server component of the Automation Engine (referred to as the "AutomationEngine" from v9). A dedicated connection to the communication processes (CPs) of the server component is set up for each component. Each of these connections must be specifically permitted when using a firewall, which involves increased configuration effort.

The Proxy application allows you to combine the CP connections of the Automation Engine (AE) components (agents, dialogs, etc.) into one connection and reverse the direction in which the connection was set up. This requires an instance of the Proxy on both the component and server side. The client proxy concerns every instance of the Proxy that runs on the side of the CPs. An instance that runs on the side of the AE components (such as agents) is referred to as a server proxy. Each client proxy also requires a server proxy. The client and server proxy are run as a proxy pair, meaning that the server proxy allows connection of one client proxy.

This way, it is only necessary to configure the connections from the Proxy in the firewall once. New components (such as agents) that should connect to the server component must be allocated to one respective server proxy only.

**Tip**: Run at least two proxy pairs in parallel for the same AE component and link them to one another (INI file of the client proxy: [OTHER\_SP\_LIST] section). This increases reliability in case one proxy pair fails.

**I** Information: The server proxy does not require an INI file as it receives the relevant settings from the client proxy via the service connection. Both the server and client proxy are configured with the INI file on the client proxy side.

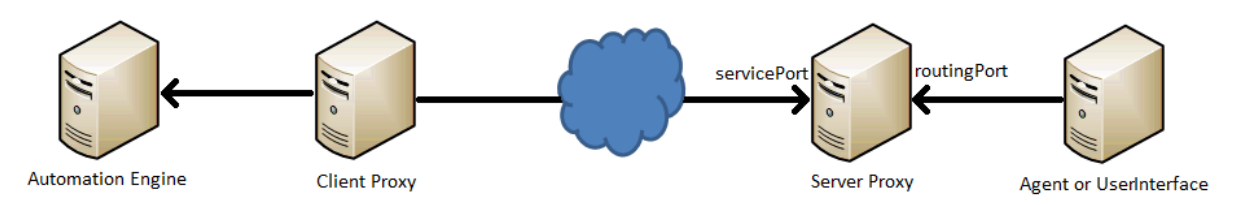

 $(i)$  The proxy is invisible in "system overview" of the Automation Engine

You may use the proxy together with the net area function in Automation Engine, where the agent would connect via the proxy with the CPs contained in one net area. This applies, when using cpSelection =  $1$ in the proxy's .INI. For details on net area configuration and setup please see the relevant chapter in the Automation Engine documentation.

## <span id="page-5-0"></span>**2.2 Load Balancing**

The client proxy can select a communication process depending on the load of the communication process of an AE system (load balancing). If load balancing is activated, the client proxy searches for other communication processes from the same AE system and automatically connects to the one that has the fewest connections.

You can activate and deactivate load balancing on the communication process side in the client proxy's [INI](#page-11-0) file (parameter: cpSelection=).

<span id="page-5-1"></span>The client proxy connects to a specific CP if load balancing is deactivated.

### **2.2.1 Inactive Load Balancing**

Load balancing is deactivated in the following example. Client Proxy 1 and 2 are only connected to one single CP.

This setting is required if you are using UserInterfaces and CallAPIs.

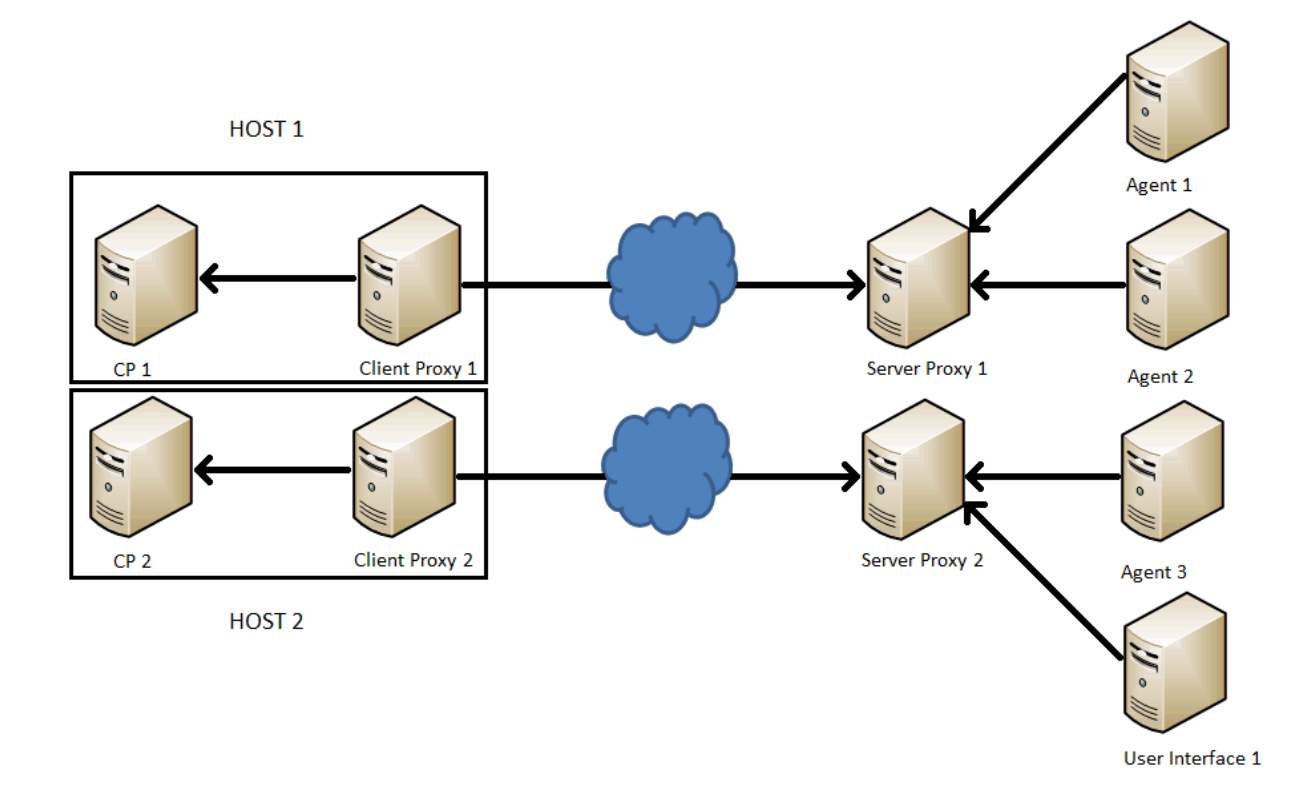

### <span id="page-5-2"></span>**2.2.2 Active Load Balancing**

Load Balancing is activated in the following example. When establishing the connection, the client proxies select the CP from all of the available CPs depending on the load (only CPs within the same net area are taken into account in AutomationEngine v9 SP 3 and above). Client Proxy 1 forwards connections from Agents 1 and 2 from Server Proxy 1 to CP1 and CP2. Client Proxy 2 forwards connections from Agent 3 and UserInterface 1 to CP3 and CP4.

A Load balancing may only be activated if agents are connected to the proxies.

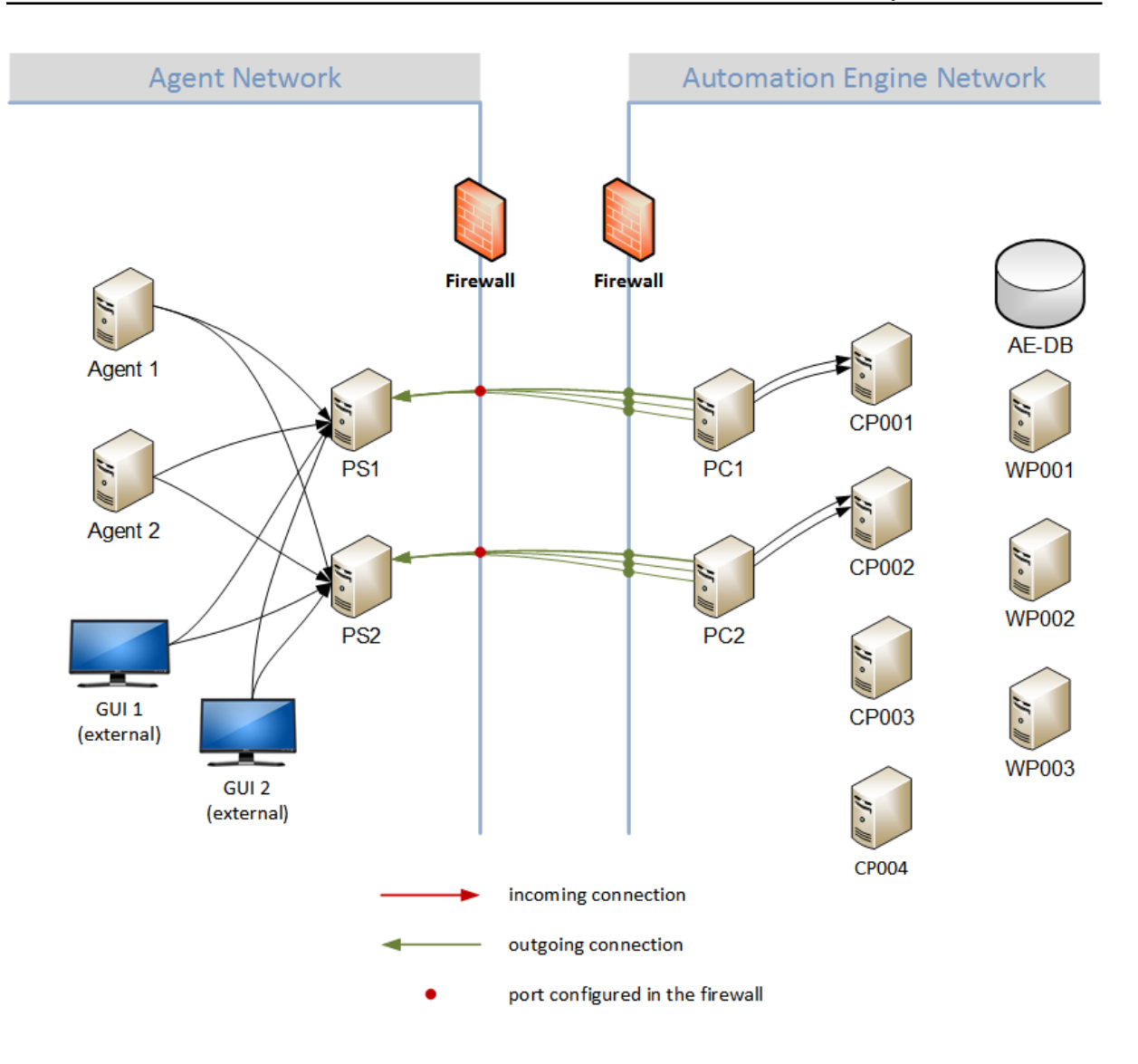

## <span id="page-6-0"></span>**2.3 Terminology**

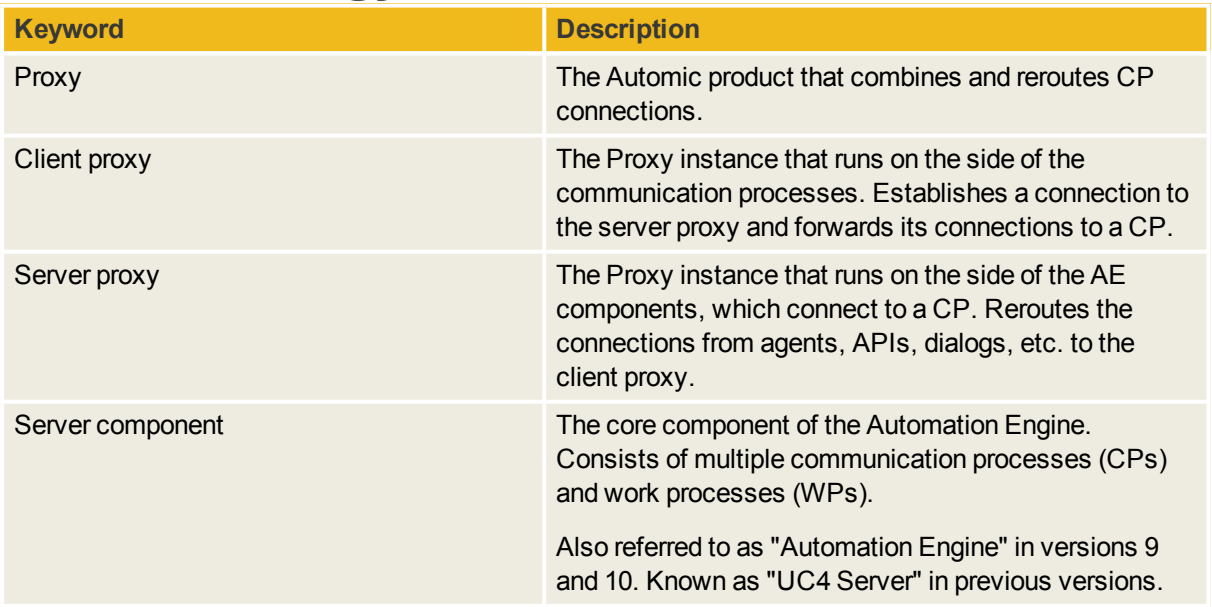

### 7 Chapter 2 Proxy

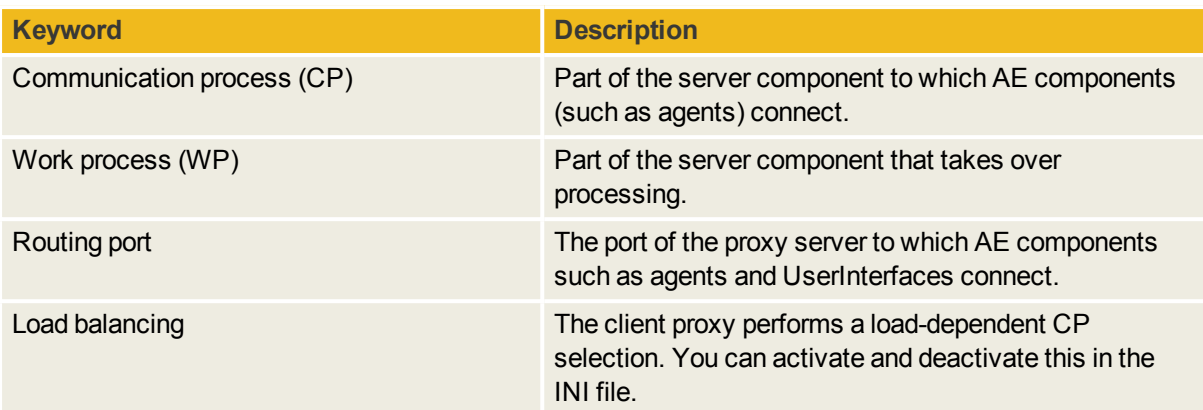

# <span id="page-8-0"></span>**3 Installation**

Installation of the Proxy is carried out in several steps.

<span id="page-8-1"></span>These installation instructions apply to Windows and UNIX.

### **3.1 Workflow**

S

**1. Decoding the Supplied File**

• Use the program UCYBCRYP.EXE to decrypt the file proxy.jar.ucc. You will find it in the folder IMAGE:\TOOLS\ENCRYPT in the Automation Engine folder. Now call the program through the command line with the following parameters:

### **UCYBCRYP.EXE -d -f proxy.jar.ucc -l License file**

The license file is supplied together with the Automation Engine itself (*customer number*.TXT).

 $\bullet$  The result is the file proxy.jar.

Before attempting the decryption process, please verify that the relevant entry for PROXY is included in the license file.

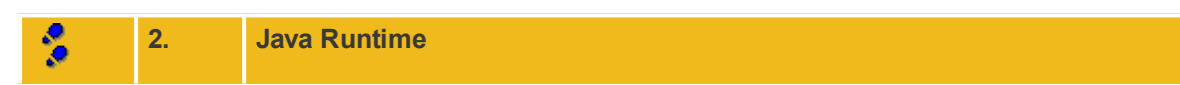

Using the Proxy requires Oracle Java 1.7 (or a higher version).

Use the following command to check the Java VM version: **java -version**

Pay attention to the correct order of the Java directories in the %PATH% (Windows) and \$PATH (UNIX) environment variable if multiple JREs or SDKs are installed. The first Java VM is always used.

You can download the latest Java version from [http://java.oracle.com.](http://java.oracle.com/)

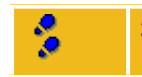

### **3. Installing the Proxy**

The following are required to operate two instances of the Proxy: the client proxy and the server proxy. This installation step must be performed on the computer on which the client proxy should run as well as on each computer on which the server proxy should run.

Create a dedicated directory for the proxy. For example (Windows): "C:\Automic\Proxy\bin"

Copy the delivered files to this directory.

It is only necessary to copy the  $*$  ini file to the client proxy directory. The server proxy does not require an \*.ini file.

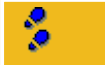

**4. Creating the SSL Certificate**

Note that SSL encryption is required for the connections between client and server proxy. To do so, you must create a certificate. Connections between client and server proxy are only accepted if both have the same certificate.

A Note that SSL authentication is required for the connections between client and server proxy and cannot be deactivated.

Use the Java keytool in the bin folder of the Java program directory to create a self-signed certificate.

For example: C:\Program Files\Java\jre7\bin\keytool.exe

The following command creates the keystore.jks file that saves a certificate, which is valid for 365 days. The KeyStore file is protected by the password "passwd."

```
keytool -genkey -keyalg RSA -alias selfsigned -keystore keystore.jks -
storepass passwd -validity 365
-keysize 2048
```
**(i)** The password for the keystore.jks may be encrypted, using the UCYBCRYP.EXE from the Utilities in Automation Engine.

Next, answer the questions about the company and press ENTER to confirm. Example:

```
What is your first and last name?
[Unknown]: www.automic.com
What is the name of your organizational unit?
[Unknown]: Development
What is the name of your organization?
[Unknown]: Automic
What is the name of your city or town?
[Unknown]: Vienna
What is the name of your state or province?
[Unknown]: Vienna
What is the two-letter country code for this unit?
[Unknown]: AT
Is CN=www.automic.com, OU=Development, O=Automic, L=Vienna, ST=Vienna, C=AT
correct?
[no]: yes
```
Enter key password for <selfsigned> (RETURN if same as KeyStore password):

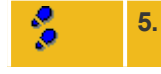

**5. Configuring the Client Proxy**

Modify the client proxy's [\\*.ini](#page-11-0) file accordingly.

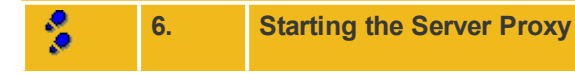

Start the Proxy instance running on the agent side, APIs, etc. (= server proxy) by using the following command line parameters:

#### <sup>l</sup> **servicePort=**

Port of the proxy server to which the client proxy connects. If this parameter is not specified, the

default port 4321 is automatically used.

- <sup>l</sup> **keyStore=** Path and name of the KeyStore file
- <sup>l</sup> **keyStorePwd=** KeyStore file password

For example:

```
java -cp proxy.jar com.uc4.proxy.Server -keyStore=keystore.jks -
keyStorePwd=passwd -servicePort=4321
```
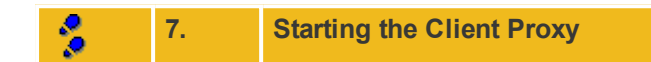

Start the proxy instance on the CP side (= client proxy) without entering command line parameters.

For example:

java -jar proxy.jar

The client proxy creates a log file immediately after starting and determines whether it is possible to establish a connection to a communication process. The client proxy connects to the server proxy upon successful connection to the CP.

Use the Automic ServiceManager to start the client proxy and the server proxy as a service.

# <span id="page-11-0"></span>**4 Configuring the Client Proxy**

Structure and possible settings for the proxy.ini file of the Proxy.

Mandatory parameters are highlighted in **red**.

The proxy.ini configuration file is only necessary for the client proxy. The client proxy connects to the server proxy (whose port is forwarded via command lines), whereby it is assigned the necessary settings. The initial connection is referred to as the service connection, over which the client and server proxy send signals.

 $\Lambda$  Note: When using two agents (during file transfers), the proxy cannot be used between these two agents.

### <span id="page-11-1"></span>**4.1 Structure**

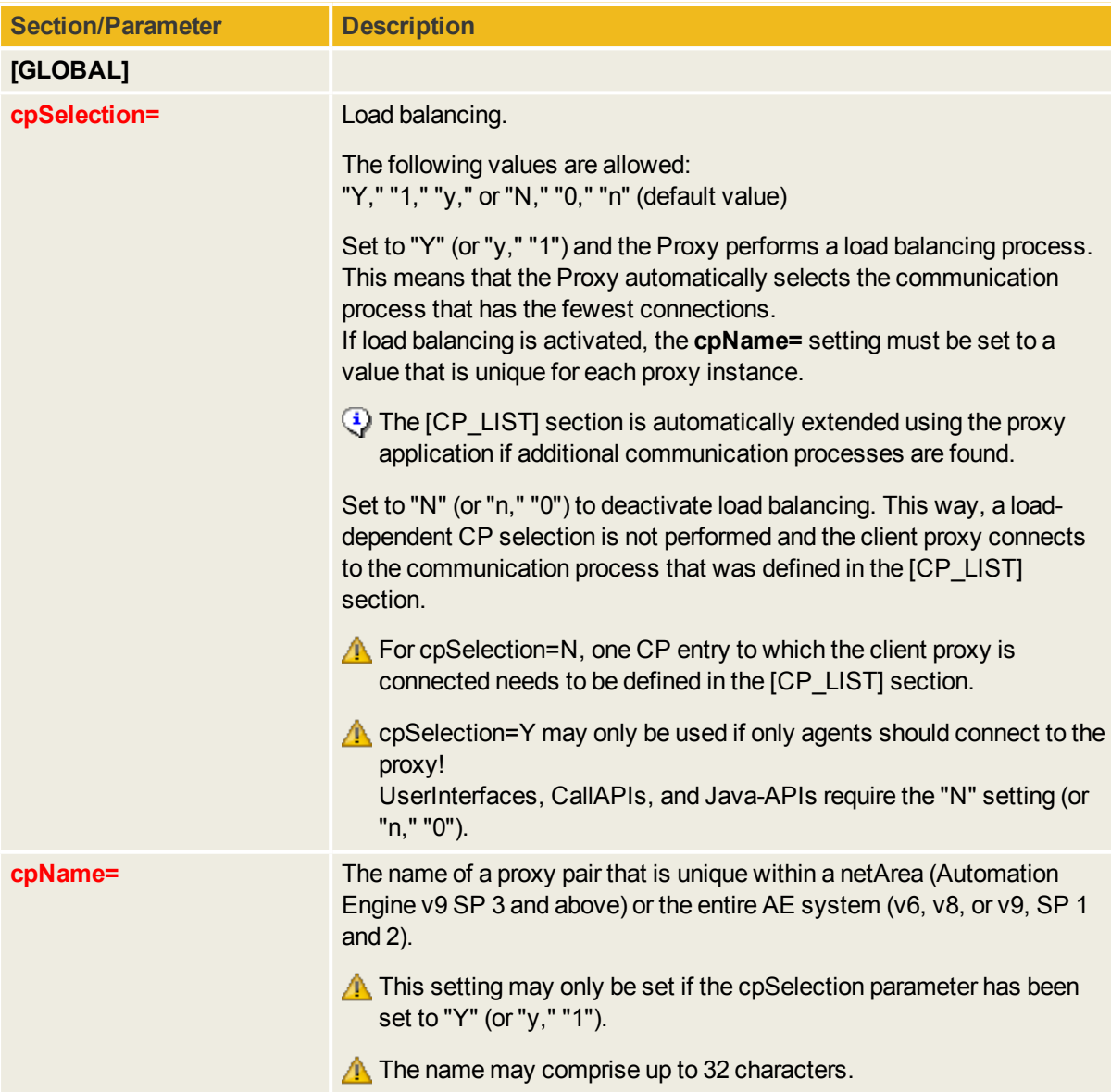

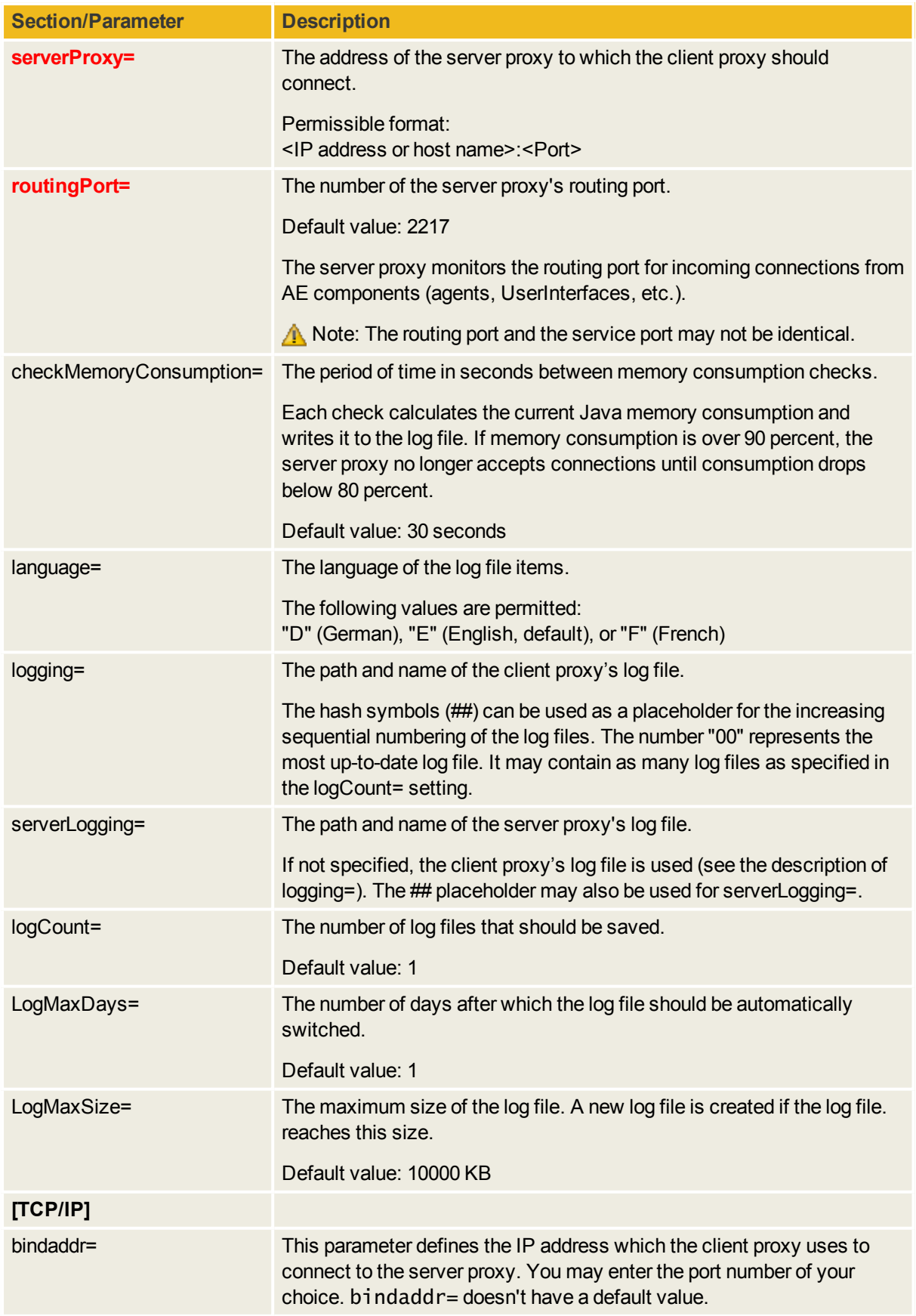

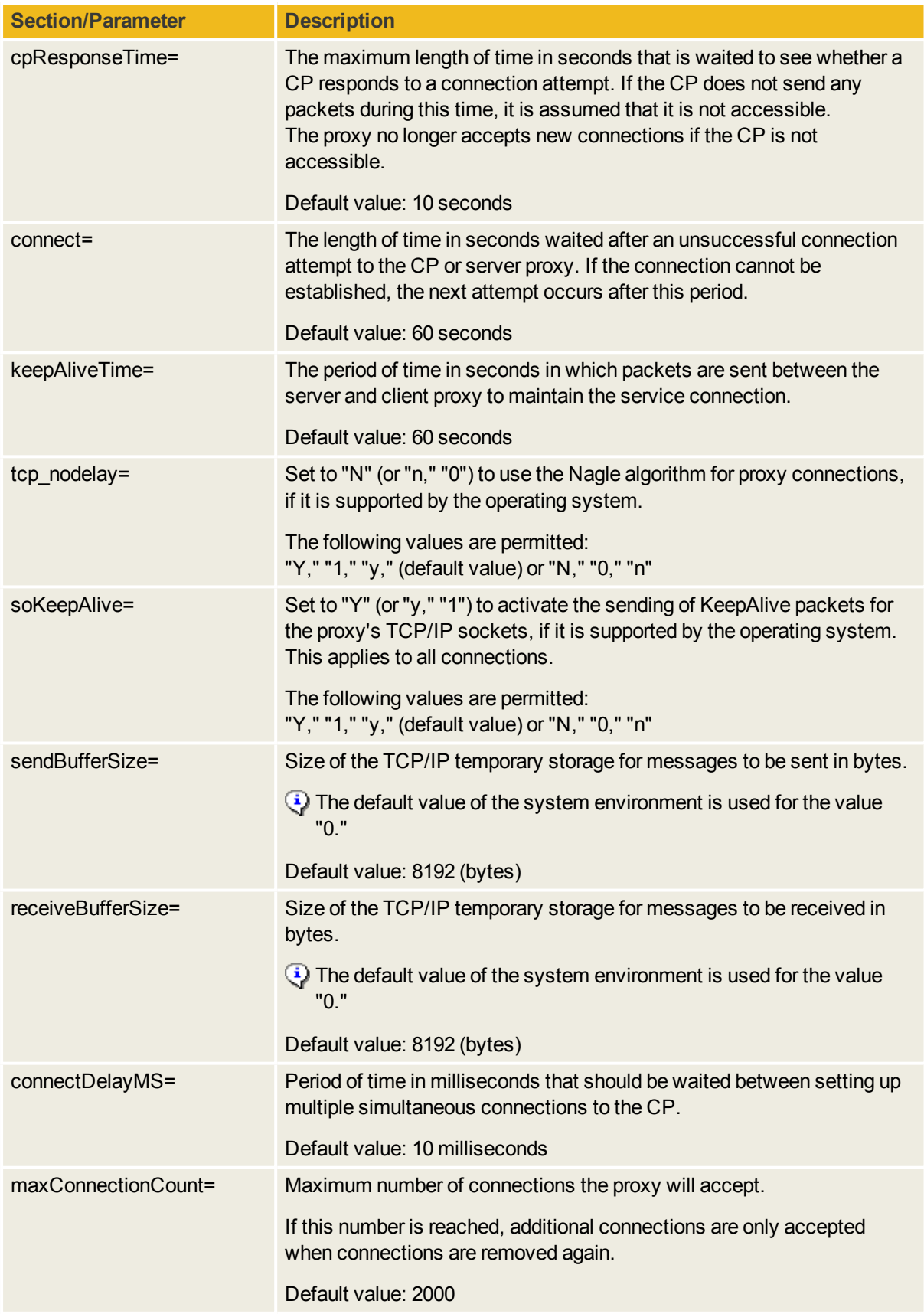

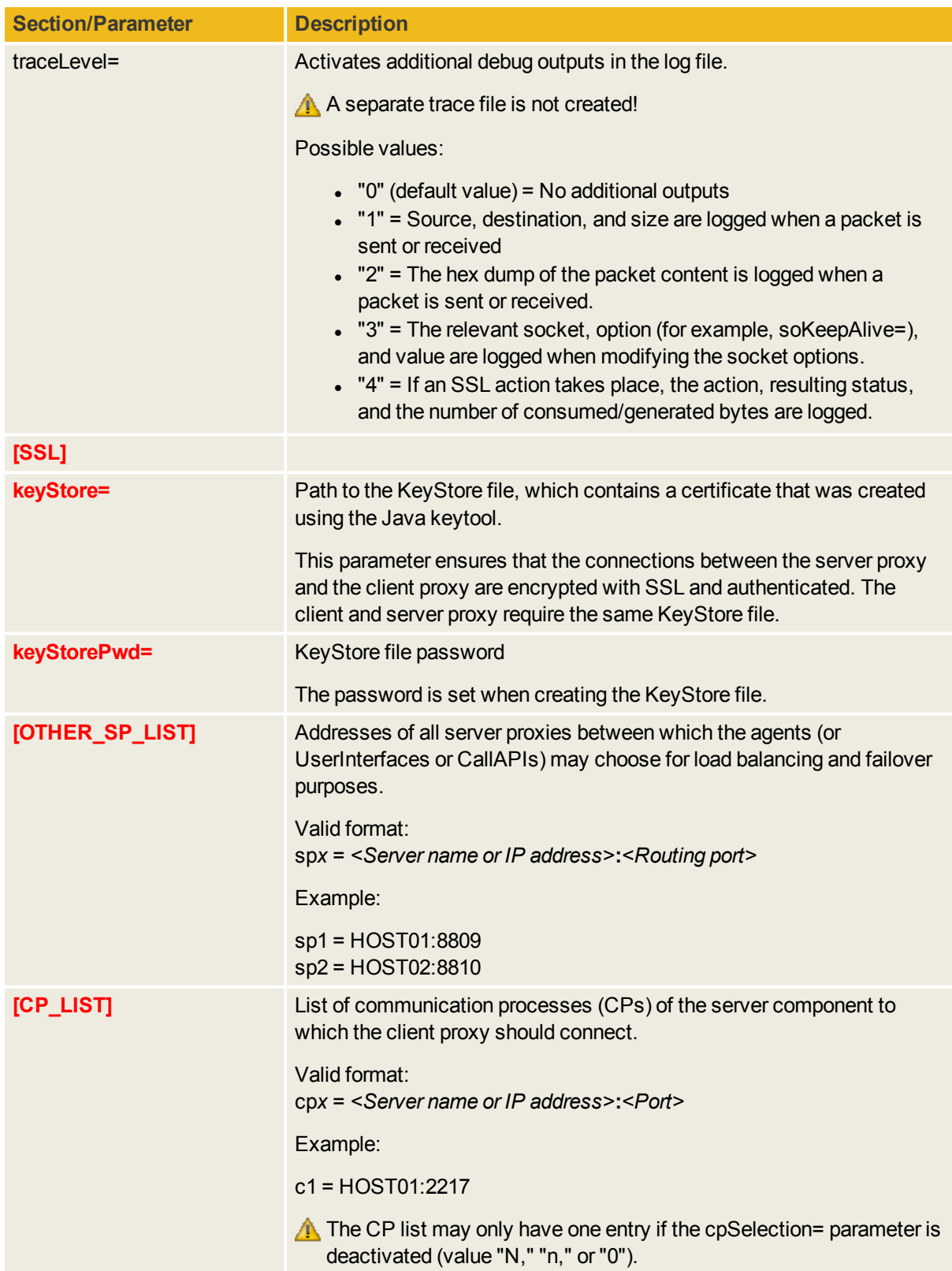

## <span id="page-14-0"></span>**4.2 Example**

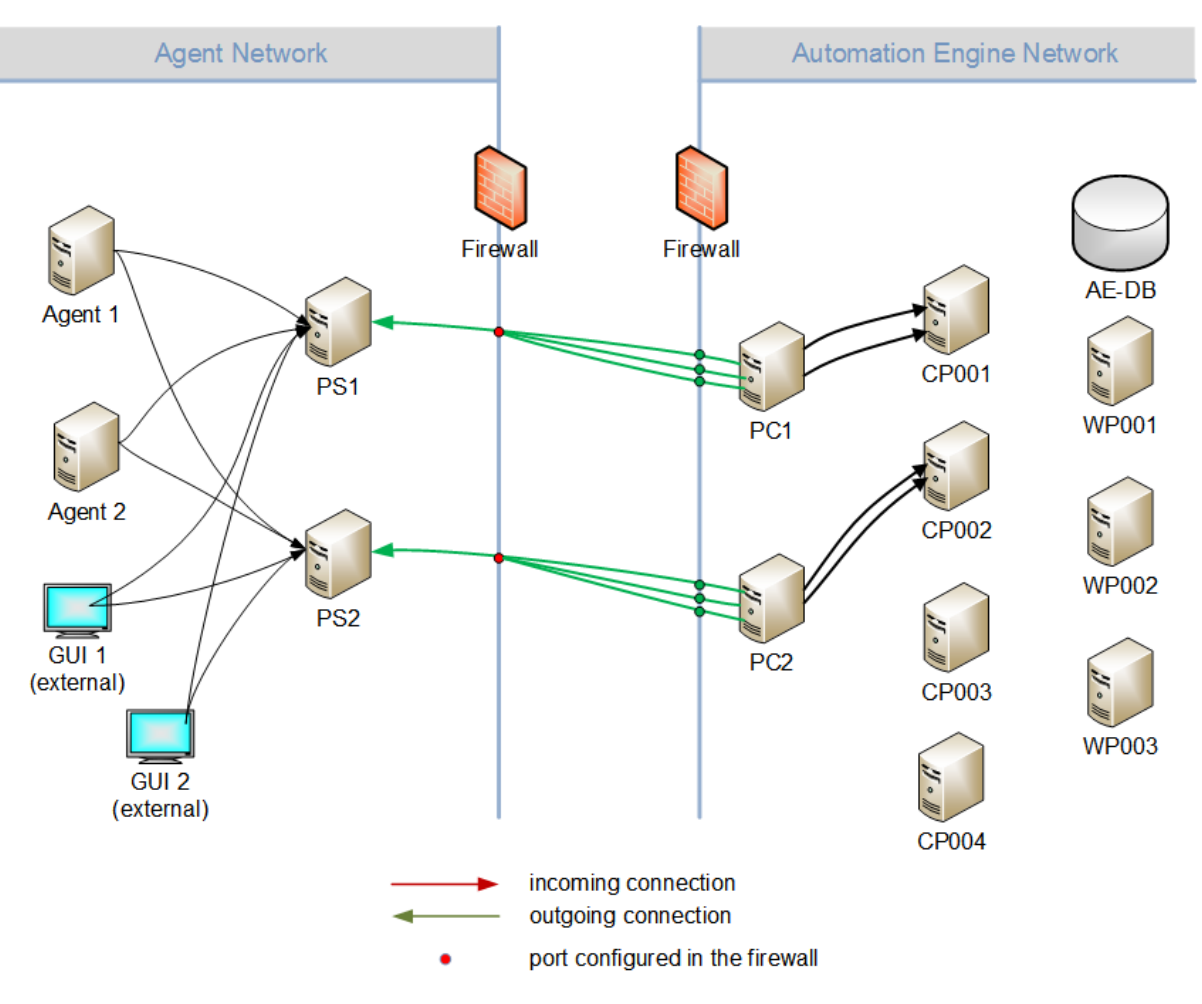

#### **Illustration 1: cpSelection=0:**

**Illustration 2: cpSelection=1:**

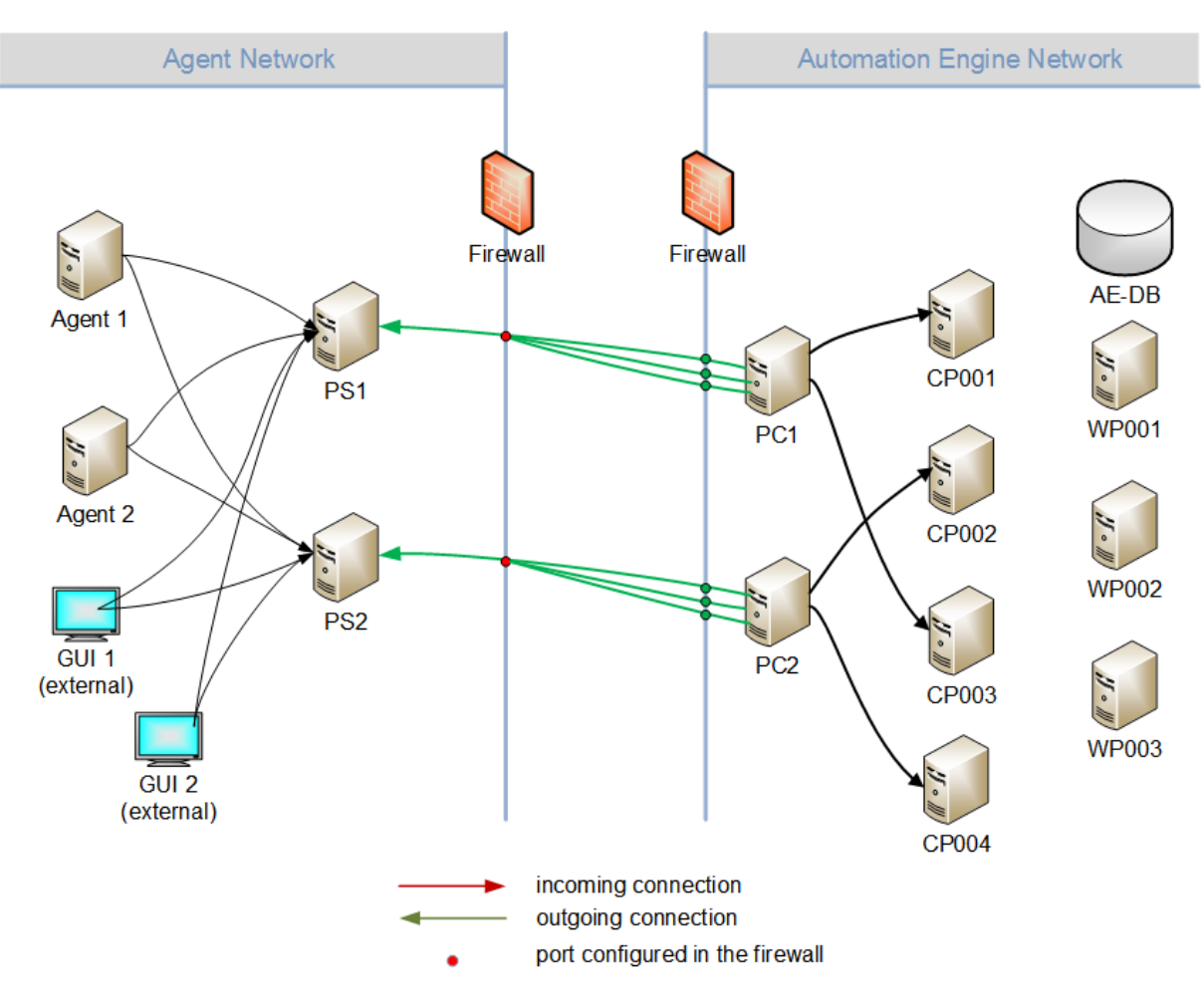

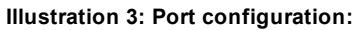

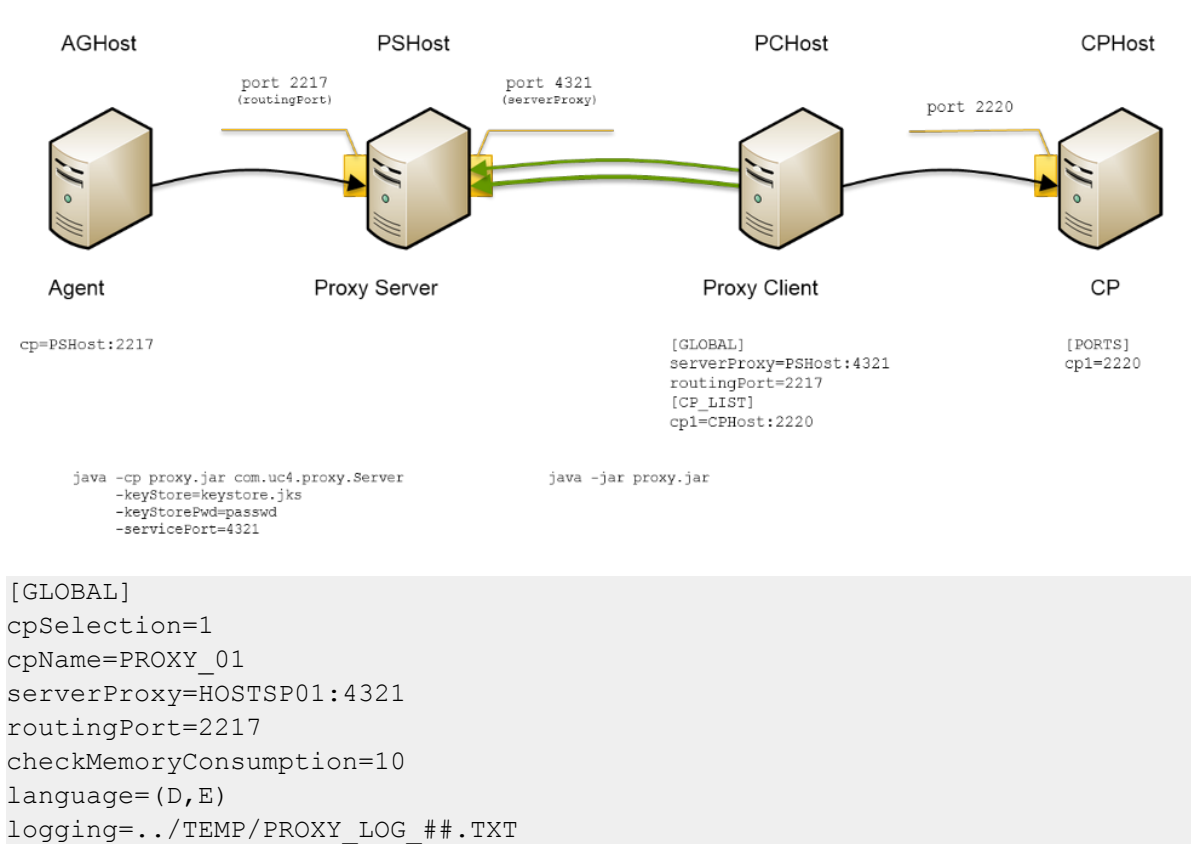

serverLogging=../TEMP/SPROXY\_LOG\_##.TXT

```
logCount=10
logMaxDays=1
logMaxSize=9000K
[TCP/IP]
bindaddr=192.168.20.21
cpResponseTime=10
connect=60
keepAliveTime=60
tcp_nodelay=1
soKeepAlive=1
sendBufferSize=8192
receiveBufferSize=8192
connectDelayMS=10
maxConnectionCount=20000
traceLevel=0
[SSL]
keyStore=keystore.jks
keyStorePwd=passwd
[OTHER_SP_LIST]
```
sp1=HOSTSP02:2217 sp2=HOSTSP03:2217

[CP\_LIST] cp1=HOSTSRV01:2216 cp2=10.0.0.100:2217 cp3=10.0.0.100:2218

## <span id="page-18-0"></span>**5 Release Notes - PROXY Version 1**

The following is the change history of the new functions and improvements we implemented, as well as bug fixes or known errors of the PROXY.

## **Automic Release Policy**

### **Keep your systems up to date**

Automic recommends that you always install the latest Service Pack or Hotfix. Both contain valuable corrections and bug fixes between Major and Minor Releases, where new features and enhancements are introduced.

### **Automic release policy**

- <sup>l</sup> **Major Release**: This is the main version of a software release. It is identified by the first segment of the entire version number (such as the 10 in **10**.0.0).
- **Minor Release:** This includes new features, modifications and corrections that may contain major changes such as database modifications. It is identified by the second segment of the entire version number (such as the 2 in 11.**2**.0).

Major and Minor releases for Automation Engine are feature releases supplied at 9-month intervals.

- <sup>l</sup> **Service Pack:** This is a patch for a release and contains corrections for errors. New features or modifications are not included. Service packs are identified by the third segment of the entire version number (such as the 2 in 10.0.**2**).
- Hotfix: This is a minor sub-release to remove malfunctions and defects. Hotfixes are indicated by an HF number after the version number (such as the 1 in 10.0.2 **HF 1**). Service Packs and Hotfixes are maintenance releases supplied at 4-month intervals.

### **New Functions**

#### **General**

#### **New Password Encryption for keystore.jks**

As of version 1.0.1 it is possible to encrypt the password for the keystore.jks by using the encryption tool of the Automation Engine.

#### **New Parameter for Setting Particular IP Address**

The parameter bindaddr= defines the IP address which the client proxy uses to connect to the server proxy. You may enter a port number of your choice. bindaddr= doesn't have a default value.

### **Improvements**

**General**

#### **Port Configuration Extended**

The possibilities to configure ports have been extended. You may now define either the port itself or the IP address and port.

**Default Value Changed for maxConnectionCount in Configuration**

The default value for the parameter maxConnectionCount was changed to 2000.

#### **Documentation**

### **Installation Process Description Updated**

The description of the installation process has been updated with new illustrations and a few new additions to the text itself to improve clarity.

## **Bug Fixes**

For detailed and up-to-date information, see the *Patch Descriptions* section in the Automic [Download](http://downloads.automic.com/) [Center.](http://downloads.automic.com/)

### **Known Issues**

For detailed and up-to-date information, see the *Known Bugs & Workarounds* section in the [Automic](http://downloads.automic.com/) [Download](http://downloads.automic.com/) Center.

# <span id="page-20-0"></span>**6 Technical Support**

We have a support team you can trust. Our team of professionals is ready to support you, anytime and anywhere. Three support centers located in Europe, the United States, and Asia Pacific build the core of the Automic support organization.

## **Support Resources: Download or Browse**

The [Download](http://downloads.automic.com/de/services/download-center.html) Center (<http://downloads.automic.com/de/services/download-center.html>) is the place where you find everything you need to know about your Automic solution to make sure you are using our products to their fullest potential. It's all in one place: from service hotfixes, release notes, to guides - for all our products. You will also find patch descriptions, known bugs or workarounds - and everything to download, for you to choose from by version, product or release.

Additionally you will find our documentation at [docs.automic.com](http://docs.automic.com/). For all our products the latest released version of documentation is up, structured by type, version and product. This way you may browse through the respective categories at leisure - or leave your comments there. We look forward to hearing from you!

## **Technical Support Team**

Our [Technical](mailto:support@automic.com) Support Team [\(support@automic.com\)](mailto:support@automic.com) makes sure that your closest Automic experts are never more than a few hours flight away, no matter on which continent your subsidiaries and data centers are located. Our products are designed to provide global connectivity for international companies. You are employing them on a global scale and therefore you can expect global services.